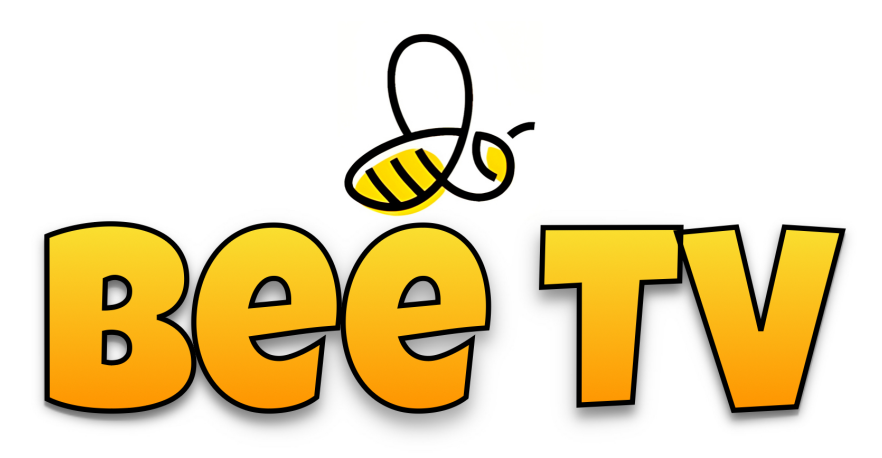

## **Galaxy v4 setup guide**

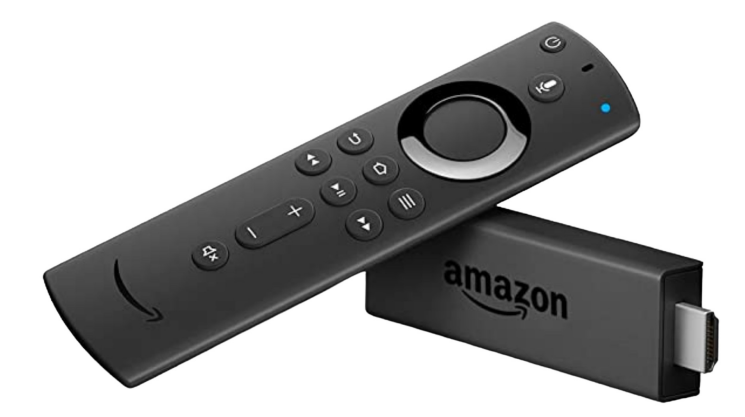

Please note: the Bee TV app can be installed on multiple devices, and you can share your subscription between them (within the same property). The maximum number of screens playing at any time depends on your subscription level - so you could have Bee TV in the lounge and bedroom for the same price, as long as you only use one device at a time *(a multiroom subscription allows separate devices to be used at the same time, and comes with a 50% discount up to a maximum of 4 devices per account).* To use Bee TV in multiple locations, a separate subscription is required for each location.

- 1. Connect and set up your Firestick with Amazon's on-screen guide, and connect your Amazon account.
- 2. Go to the **SETTINGS** icon  $\{0\}$  on the Firestick home screen.
- 3. Go to 'My Fire TV', and choose ABOUT.
- 4. Press the big centre button (OK) on your Firestick remote control EIGHT times (this will unlock your Firestick and enable it to download and install our Bee / Galaxy TV app).
- 5. If you see a Developer Options menu option, go into that setting and ENABLE third-party downloads.
- 6. Press the HOME (house) button to return to the home screen and highlight the magnifying glass  $Q_{\rm s}$ . In the Search box below, press the centre button (OK) to bring up an on-screen keyboard. Start typing 'downloader' and you will see it appear towards the bottom of the screen. Highlight Downloader and press OK.
- 7. Press OK on the orange Downloader icon. On the Downloader screen, highlight the 'Enter a URL or Search Term' field and press OK to bring up the on-screen keyboard. Enter **753920** and press the Play / Pause **XII** button on your remote control. A couple of other screens may pop up, simply click yes or proceed to continue. An app called Galaxy V4 will then be downloaded onto your Firestick. On the white 'staging' screen that appears after download, choose INSTALL in the bottom right corner (it can be quite difficult to see, so just press **down** and right on your remote control, and then press OK to install the app). **IMPORTANT** - If you get a request for permission to access media on your Firestick, **accept it**. When the app installation has finished, choose OPEN.
- 8. The next stage is to add a new user. Complete the Username and Password fields using the login details we sent you. If you haven't yet received your login details, please [CONTACT US](http://t.me/beeteevee). When you've entered your login details, choose **SIGN IN**. Your main menu screen will then load, and categories and listings will automatically update.
- 9. Go to **SETTINGS** in the bottom right of the Home Screen, and choose the PLAYER option. Set all categories *(except TV Series, which should stay on VLC)* to EXO and press OK at the bottom of the screen to save. Then press the **BACK** button to return to the Home Screen... **ALL DONE!!!**

Tip 1: Your expiry date is clearly shown at the bottom of the home screen. Make a note in your diary to renew a couple of days before it expires, so that you have a continuous service.

Tip 2: On the Firestick home screen (not the Galaxy app) choose the APP settings towards the right of the central bar (the icon looks like 3 squares and a plus symbol). Locate the Galaxy icon in your apps (it looks like a swirly blue vortex). Highlight it, then **press and hold** the middle button on the remote control for a second. You can now relocate the icon to the top left of the app screen, then press the middle button again to 'release' the icon. Finally, press the **HOME** button on your remote control. The Galaxy app will now be shown prominently on the central bar, making it easier to access in future!

Tip 3: Use the quide at the top of the Galaxy Home Screen to get listings for upcoming live sporting events.

Tip 4: Use the SEARCH feature at the top of the Home Screen to search the entire system using keywords – there's lots of content, and this can help you find what you're looking for more easily! Instead of then typing your search query, you can use the Alexa button (press and hold while speaking) to search with just your voice!

Tip 5: On your Firestick settings go to 'Display & Sounds', then 'Display', then 'Calibrate Display' to adjust the screen size if your TV categories appear too big for your screen (this depends on your TV model).

## *Like what you see? Pay and extend your subscription at [www.beetv.es](http://www.beetv.es)!*

Join our news and updates channel [HERE](https://t.me/+-CBL9QhHiio3YjVk). For help and support, [CONTACT US](http://t.me/beeteevee)!